# **Практична робота 1 АНІМАЦІЯ, БАЗОВИЙ РУХ ТА ДОСЛІДЖЕННЯ РУХУ В СЕРЕДОВИЩІ SOLIDWORKS MOTION.**

**Мета роботи**: *графічне моделювання руху в SolidWorks Motion, засвоєння знань та навичок використання часової шкали та інструментарію Motion.*

## Порядок виконання

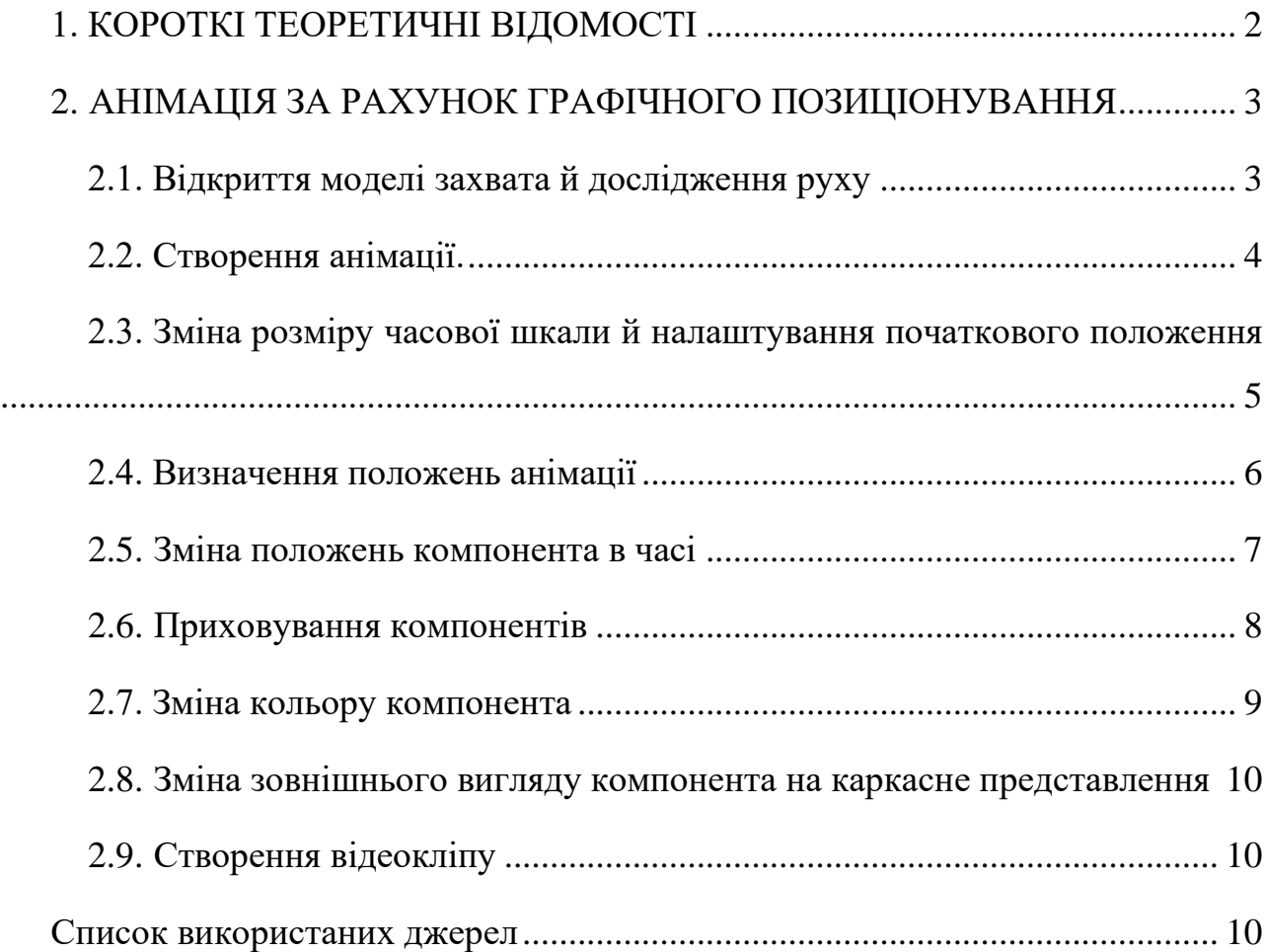

## **1. КОРОТКІ ТЕОРЕТИЧНІ ВІДОМОСТІ**

<span id="page-1-0"></span>**Анімація** — це дослідження руху, яке моделює зміни положення й зовнішнього вигляду компонента в часі. Дослідження анімації можна створити для відображення рухів деталей у механізмі. Крім цього, анімацію можна використовувати в презентаціях і маркетингових матеріалах.

**Дослідження руху** є графічним моделюванням руху моделей, збірок. У дослідження руху можна включити властивості видимості (такі як освітлення і перспектива камери).

Дослідження руху не змінюють збірку або її властивості. Можна використовувати спряження **SolidWorks** для обмеження руху компонентів в збірці при моделюванні руху моделі.

При виконанні дослідження руху можна використовувати **MotionManager**, інтерфейс на базі часової шкали, який включає наступні інструменти дослідження руху [1].

Таблиця 1.

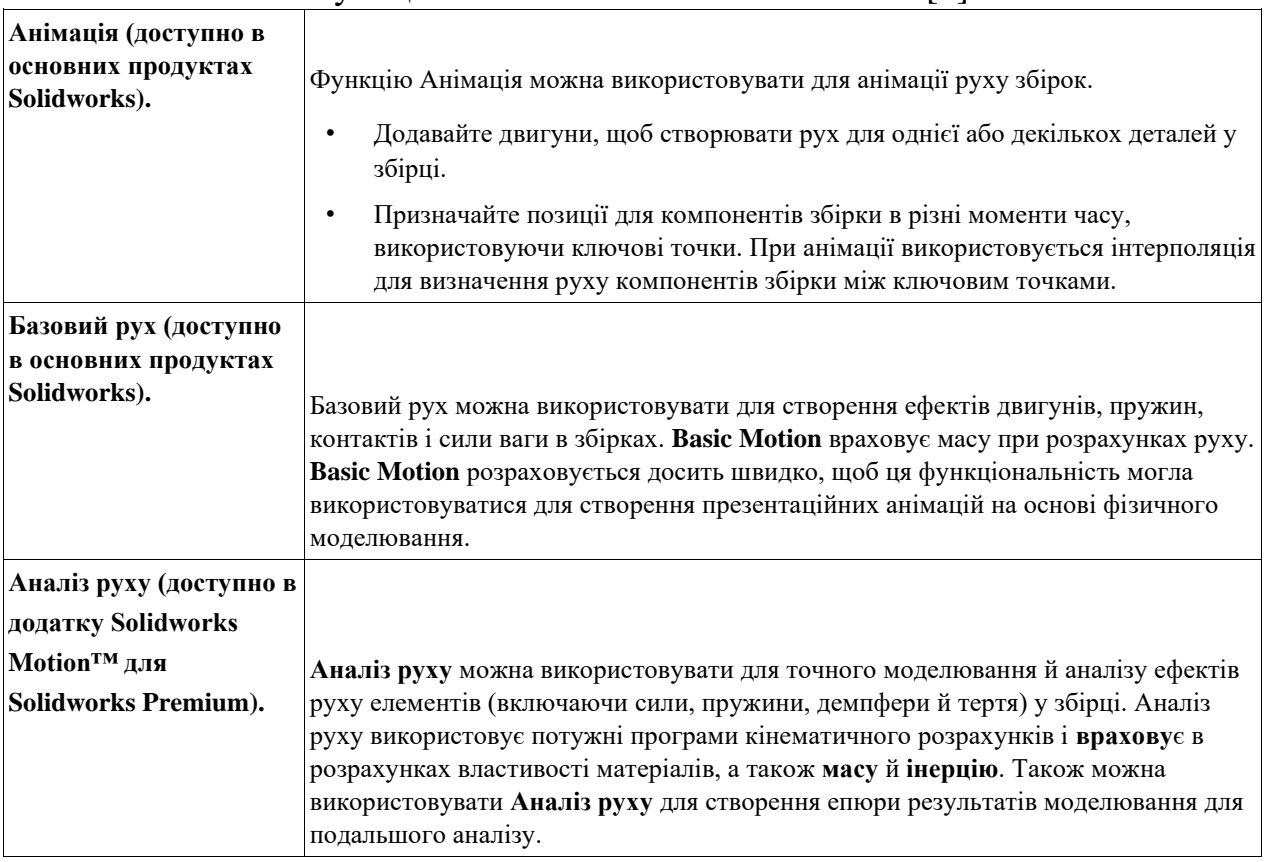

Функціональність **SolidWorks Motion** [1].

# <span id="page-2-0"></span>**2. АНІМАЦІЯ ЗА РАХУНОК ГРАФІЧНОГО ПОЗИЦІОНУВАННЯ**

Найпростіший спосіб створити анімацію в дослідженні руху полягає в перетягуванні (переміщенні) компонентів для визначення положень деталей механізму в різний час. Також можна включити зміни зовнішнього вигляду або елементи погашення на період роботи анімації. Ключові точки можна розмістити на часовій шкалі для визначення зміни положення елементів або інших змін елементів.

Дані практичні роботи передбачають наступне:

• Створення дослідження руху типу анімації

• Переміщення компонентів в графічну область для визначення положень компонентів у різних ключових точках часової шкали

- Запуск анімацію
- Зміна анімації за рахунок зміни положень компонентів у різних ключових точках на часовій шкалі
- Зміна анімації за рахунок зміни зовнішнього вигляду компонентів на часовому інтервалі
	- Зміна режиму відтворення
	- Збереження анімації у формі відео

#### <span id="page-2-1"></span>**2.1. Відкриття моделі захвата й дослідження руху**

Спочатку необхідно відкрити модель і створити дослідження руху. Збірка з показана на рис.1.

2.1.1. Відкрити папку з деталями (папку отримати у викладача).

Відкрити деталі (виконати розпізнавання деталей за необхідності).

2.1.2. Створити **новий документ** – **збірку**.

Створите збірку, як це показано на рис.1.

# <span id="page-3-0"></span>**2.2. Створення анімації.**

# 2.2.1. Перехід на вкладку **Дослідження руху** 1.

Вкладка знаходиться у лівій нижній частині графічної області. Після виконання всіх дій часова шкала має виглядати так, як це показано на рис.2

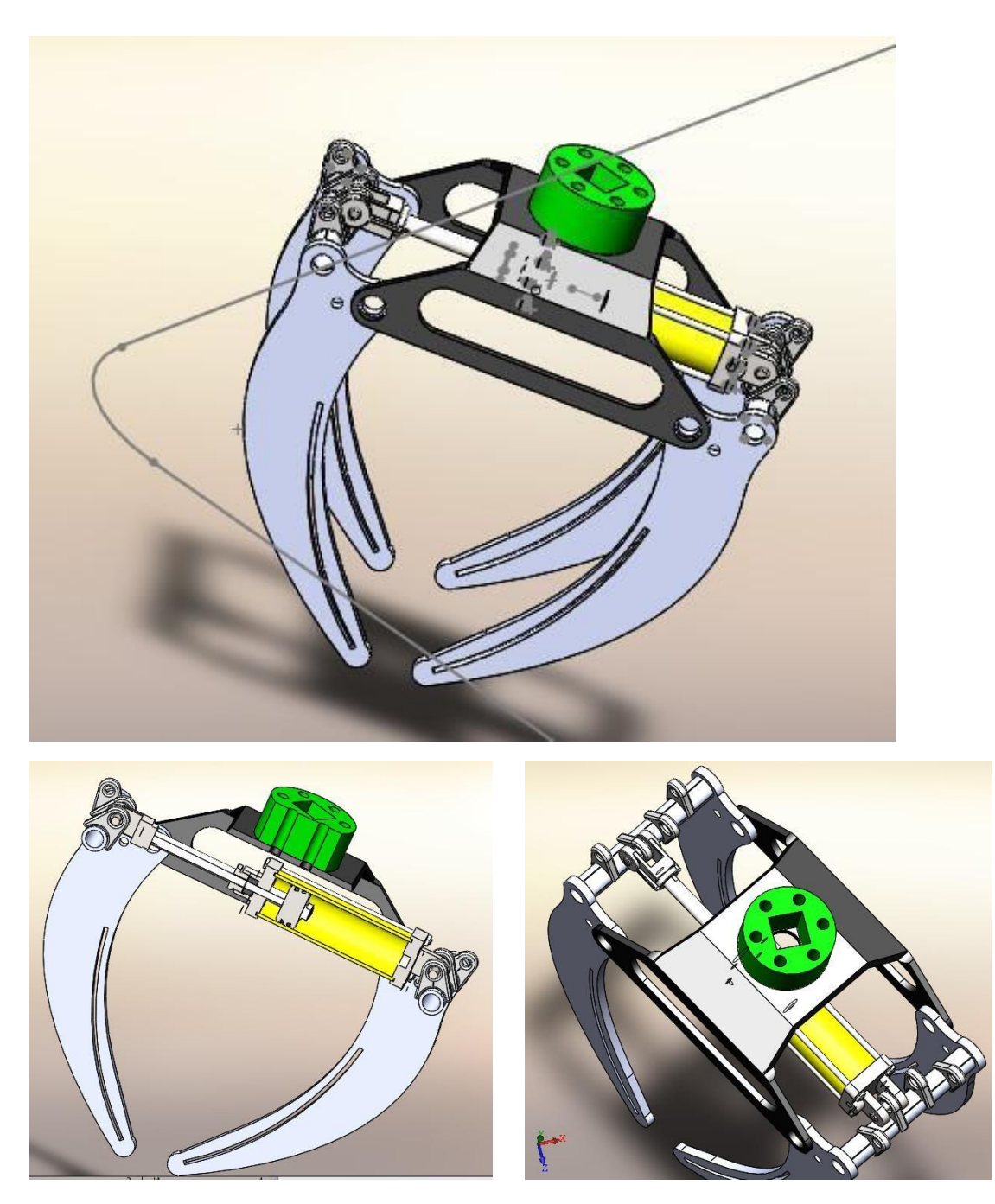

Рис.1. Збірка захвата

У нижній частині графічної області відобразиться **Motionmanager**. **Motionmanager** містить у собі набір інструментів, який дозволяє визначати дослідження руху. Доступність інструментів залежить від створюваного типу дослідження. Для даної моделі як типу дослідження (ліва верхня частина **Motionmanager**) установлене значення **Анімація** (**Движение сборки**).

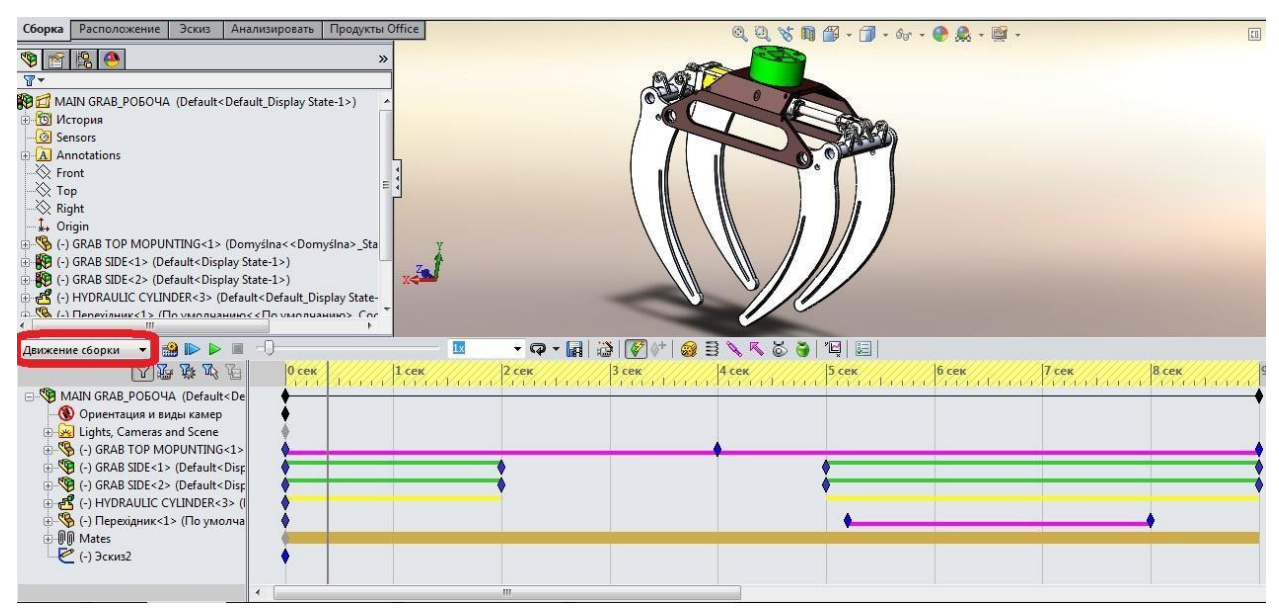

Рис.2. Вигляд часової шкали та збірки

## <span id="page-4-0"></span>**2.3. Зміна розміру часової шкали й налаштування початкового положення**

Далі часову шкалу можна збільшити й установити початкове положення для анімації.

2.3.1. Натисніть і втримуйте інструменти зміни розміру (лупа у нижньому правому куті **Motionmanager**) доти, поки не відобразиться часова шкала — близько 10 секунд.

2.3.2. Сіра вертикальна лінія — це часова шкала.

2.3.3. Щоб установити початковий час, клацніть значення 0 сек на часовій шкалі.

<span id="page-5-0"></span>При установці значення "0 сек" для часової шкали задається початкове положення моделі анімації.

#### **2.4. Визначення положень анімації**

Далі для деталі **GRAB SIDE** можна встановити значення 5 секунд.

2.4.1. Знайдіть компонент **GRAB SIDE** у дереві **Motionmanager**.

2.4.2. Перетягніть маркер часу до відмітки "5 сек".

2.4.3. Клацніть правою кнопкою миші оцінку "5 сек" на часовій шкалі компонента **GRAB SIDE** і потім виберіть **Помістити ключ**.

Для компонента **GRAB SIDE** відобразяться нова ключова точка й смуга змін. Крім цього, для часової шкали **GRAB SIDE** буде встановлене значення "5 сек" (див.рис.3).

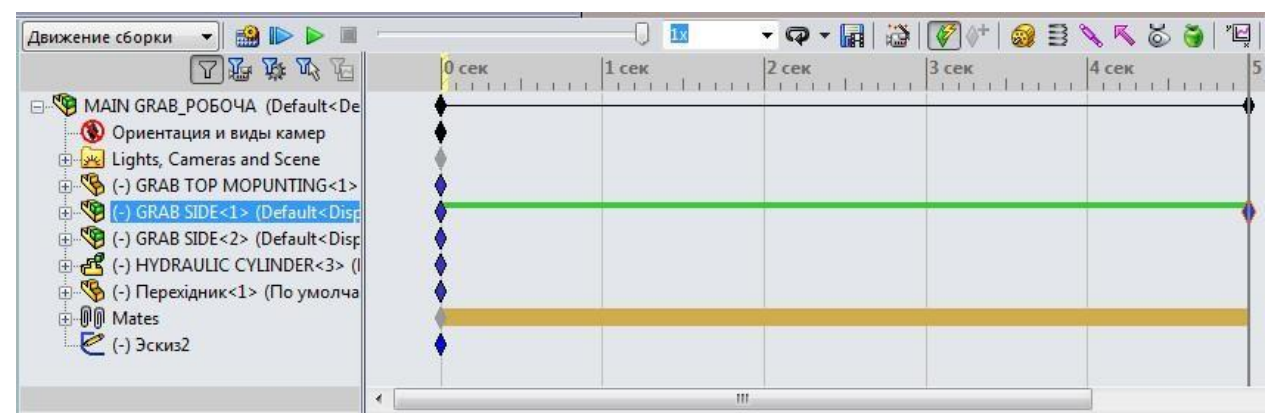

Рис. 3. Вигляд часової шкали після створення ключа для компонента

# **GRAB SIDE**

2.4.4. У графічній області перетягнете компонент **GRAB SIDE** у розкрите положення звахватів, що показано на рис.4.

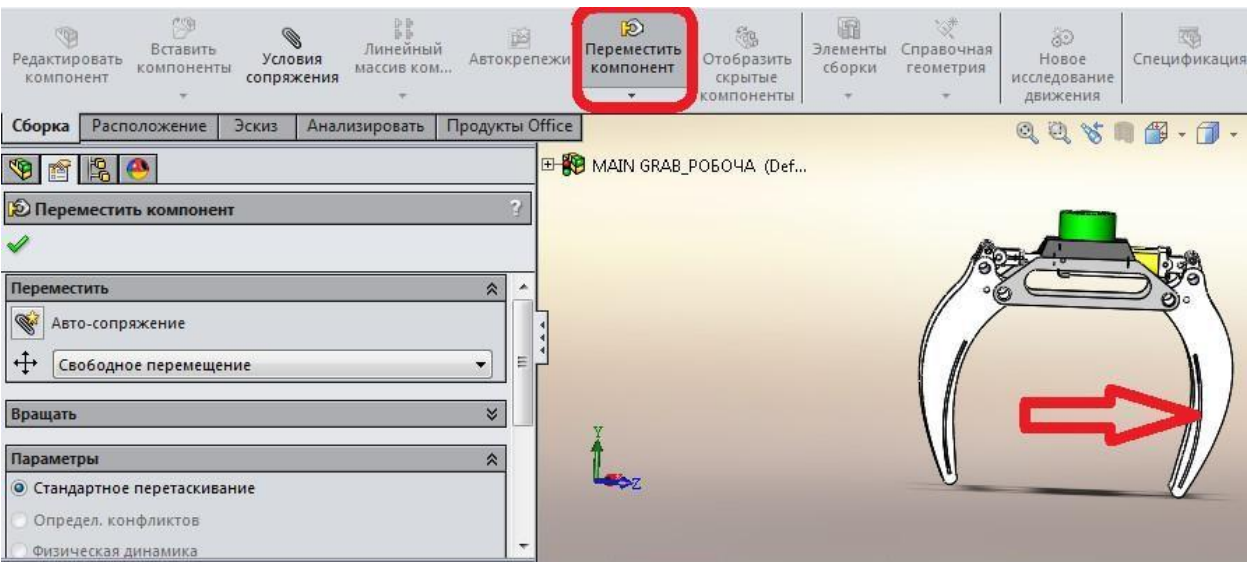

Рис.4. Положення захватів на 5 секундах

Жовта заштрихована область на часовій шкалі вказує на необхідність перерахування руху для спостереження змін положення.

2.4.5. Натисніть кнопку **Обчислити** (панель інструментів **Motionmanager**).

Програма виконує розрахунки анімації й відображає результат у графічній області.

## **2.5. Зміна положень компонента в часі**

<span id="page-6-0"></span>Далі можна вказати, що переміщення компонента **GRAB SIDE** починається й закінчується в одному тому ж місці в анімації. Також можна змінити час проміжного положення компонента **GRAB SIDE**.

2.5.1. Клацніть правою кнопкою на ключову точку і виберіть **Копіювати** й перетягніть ключову точку компонента **GRAB SIDE** з відмітки "5 сек" на відмітку "2 сек".

Виберіть ключову точку на відмітці "5 сек".

Натисніть клавіші **Ctrl + C**.

Утримуючи клавішу **CTRL**, перетягніть ключову точку на оцінку "2 сек".

Відпустите покажчик, а потім відпустите клавішу **CTRL**.

Смуга змін перестане відображатися між оцінками "2 сек" і "5 сек".

2.5.2. Клацніть правою кнопкою миші оцінку 0 сек для ключової точки компонента **GRAB SIDE** і виберіть **Копіювати**.

2.5.3. Правою кнопкою миші клацніть оцінку "9 сек." на часовій шкалі компонента **GRAB SIDE** і виберіть Вставити. Повторити для обох компонентів **GRAB SIDE 1 і GRAB SIDE 2.**

У такий спосіб кінцеве положення компонента **GRAB SIDE** буде відповідати початковому положенню.

<span id="page-7-0"></span>2.5.4. Натисніть кнопку **Обчислити** (панель інструментів **Motionmanager**).

#### **2.6. Приховування компонентів**

Наприкінці анімації можна сховати компоненти **GRAB SIDE**.

2.6.1. У дереві **Motionmanager** клацніть правою кнопкою миші компонент **GRAB SIDE** і виберіть **Сховати** (у кінцевому положенні анімації) рис.5.

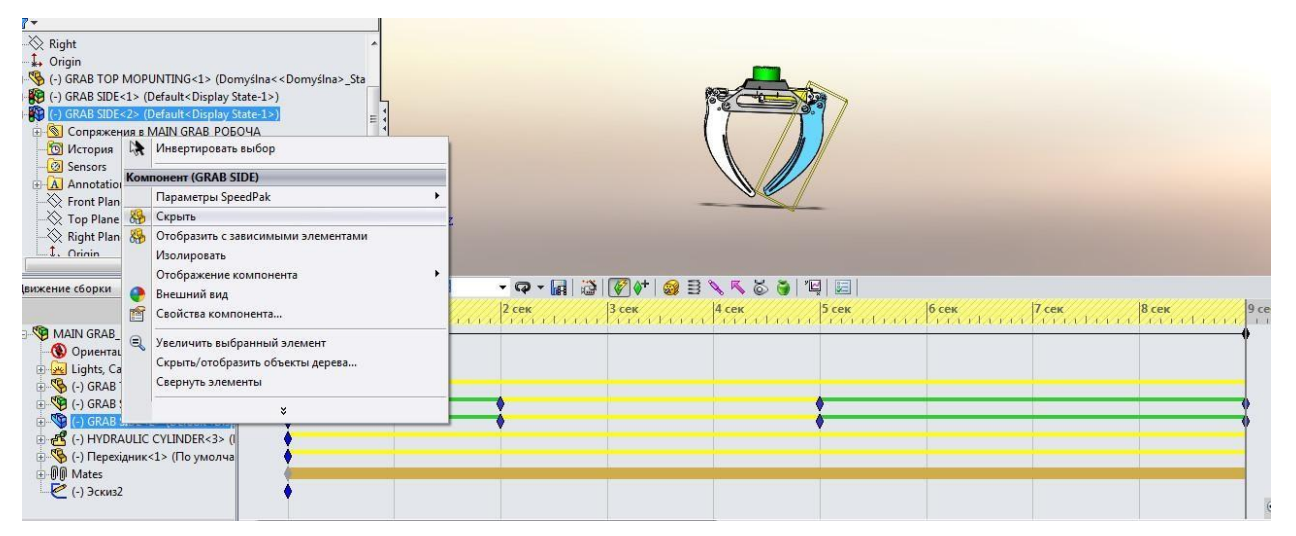

Рис.5. Приховування компонентів **GRAB SIDE** в кінці анімації

Смуги змін компонентів малинового кольору вказують на зміни в зовнішньому вигляді.

2.6.2. Натисніть кнопку **Відтворення спочатку** (панель інструментів **Motionmanager**).

При необхідності анімацію можна не тільки розрахувати, але відтворити. Тому що зміни в зовнішньому вигляді не відбиваються на розрахованому русі.

<span id="page-8-0"></span>Наприкінці анімації маркер відображатися не буде.

#### **2.7. Зміна кольору компонента**

Наприкінці анімації можна змінити колір компонента **GRAB TOP MOPUNTING**.

2.7.1. На часовій шкалі **Motionmanager** перетягніть маркер часу на оцінку "5 сек".

2.7.2. У дереві **Motionmanager** клацніть правою кнопкою миші **GRAB TOP MOPUNTING** і виберіть вид (див. рис. 6).

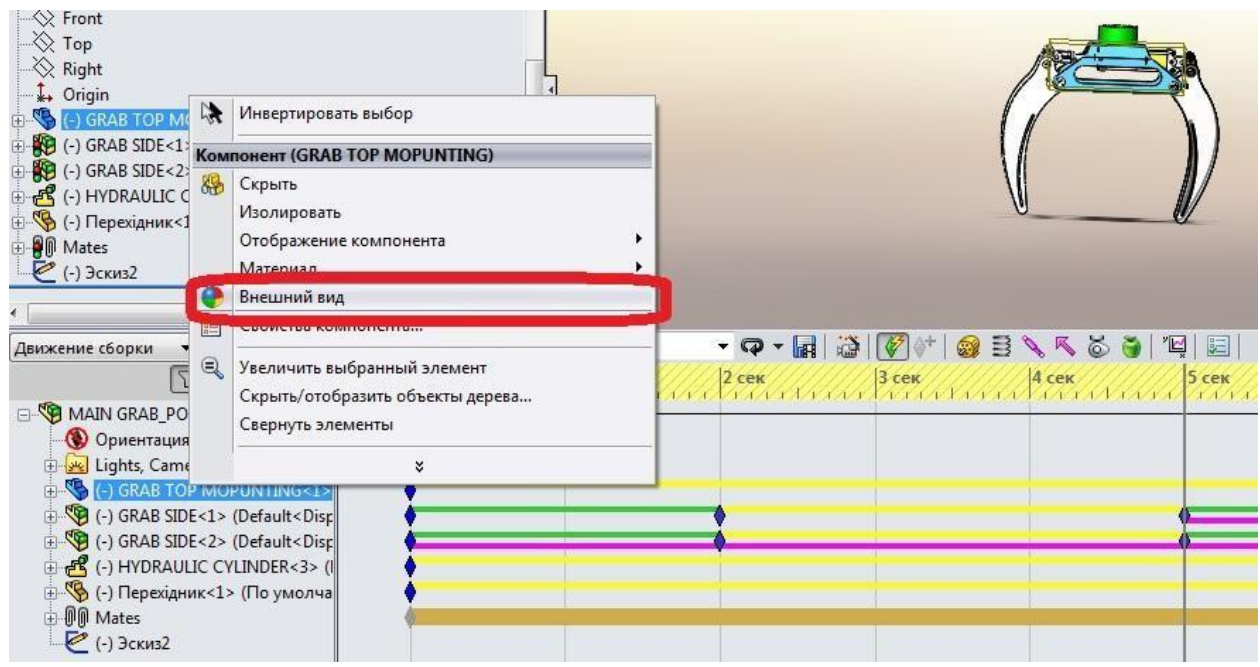

2.7.3. У вікні Колір **Propertymanager** клацніть Застосувати на рівні компонентів.

2.7.4. У розділі **Колір** клацніть зразок синього. Колір **GRAB TOP MOPUNTING** на відмітці"5 сек" зміниться.

2.7.5. Закрийте панель завдань Зовнішні вигляди, сцени й напису.

#### <span id="page-9-0"></span>**2.8. Зміна зовнішнього вигляду компонента на каркасне представлення**

Наприкінці анімації можна змінити зовнішній вигляд **GRAB TOP MOPUNTING** на каркасне представлення.

2.8.1. У дереві **Motionmanager** розгорніть компонент GRAB TOP MOPUNTING.

2.8.2. Для параметра Зовнішній вигляд клацніть правою кнопкою миші оцінку "5 сек" і виберіть **Копіювати**.

2.8.3. На часовій шкалі **Motionmanager** перетягніть маркер часу на оцінку "9 сек".

2.8.4. Для параметра **Зовнішній вигля**д клацніть правою кнопкою миші оцінку "9 сек" на часовій шкалі й виберіть **Вставити**.

2.8.5. Правою кнопкою миші клацніть компонент GRAB TOP MOPUNTING і виберіть **Відображення компонента** - Каркасне відображення.

2.8.6. Натисніть кнопку **Обчислити** (панель інструментів **Motionmanager**).

#### <span id="page-9-1"></span>**2.9. Створення відеокліпу**

Анімацію можна зберегти у файлі .avi.

2.9.1. Виберіть **Зберегти анімацію** (панель інструментів **Motionmanage**r).

2.9.2. У діалоговому вікні в розділі **Зберегти** в перейдіть у папку й натисніть кнопку **Зберегти**.

2.9.3. У діалоговому вікні **Стиснення відео** натисніть OK.

<span id="page-9-2"></span>2.9.4. Знайдіть файл.avi на жорсткому диску й відтворіть його.

#### **Список використаних джерел**

1. Dassault Systèmes. SolidWorks web help [Електронний ресурс] /

Dassault Systèmes // Dassault Systèmes. – 2022. – Режим доступу до ресурсу: https://help.solidworks.com/2022/english/SolidWorks/SWHelp\_List.html?id=1dc6a663 56f34be18a445f5fe4c67de3#Pg0.